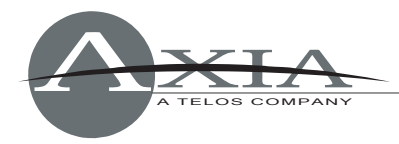

# **PowerStation Software Package 1.1.3c - Update Instructions**

20 February 2011, Cleveland, Ohio USA

## **Software version compatibility**

Livewire Nodes: v2.5.2 or higher IP Intercom v1.2.7.3 or higher Element v2.5.0.9 or higher (included in this release)

Element sub-module firmware:

- Fader and Navigation Modules: 4.24 or higher
- User and Accessory Modules: 4.25 or higher
- GPIO: 4.0 or higher

## **Modifications in this release**

- Factory settings for Gigabit ports now set both to Trunk mode, and disable STP by default. Additionally, STP timer values are reduced for accelerated reconfiguration time.
- This release installs a consolidated software package updater. Releases after 1.1.3c will update code for PowerStation Engine, Switch and I/O sections, together, instead of requiring separate section updates.
- PowerStation update package now includes Element console updater. This package will update your Element console to v2.5.0.9 (see separate release notes available at www.AxiaAudio.com/downloads/ ).

## **Resolved issues:**

- Instability of system during software updates.
- Engine crashes during startup if number of permanent outputs in configuration data exceeded 118, or when total number of output streams exceeded 127.
- VMix subsection gain not maintained after reboot.
- Issues with implementation of STP and QoS settings.

# **Preparation for Update –** *Important!*

Before updating it is highly recommended to back up PowerStation settings to your PC's hard drive. Use your web browser to navigate the PowerStation's configuration web pages:

- Backup controls for Element console show and source profiles are found in the Element Surface **Customize** page.
- Backup controls for the PowerStation Engine settings are found on the Mix Engine **System** page.

Download the file **PS\_1-1-3c\_upgrade.zip** from www.AxiaAudio.com/downloads/ and save it to your hard drive. When you unzip this file, you will get three separate upgrade packages for updating the separate functional blocks of your PowerStation:

- 
- PowerStation Main or AUX IO Section: **PS io 2-6-8b-r1 upgrade.pkg** 
	- PowerStation Ethernet Switch: **PS\_switch\_1-0-12b\_upgrade.pkg**
- PowerStation Engine: **PS\_engine\_1-1-3c\_upgrade.tbz2**
	-
	-

Each of these updates will be installed independently as described in the following sections.

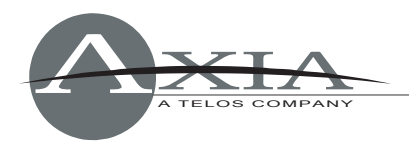

#### *For IP Intercom Users:*

If your Element has an integrated 10-station filmcap, 10-station OLED, or 20-station OLED intercom module, this version of PowerStation software requires an upgrade to IP Intercom v1.2.7.3 software *after* installing this update.

After applying the 1.1.3c package, your PowerStation will reboot. Once boot has completed, log into the **System** page under **Engine** and locate the **Intercom Update** button (just under the two banks of available Powerstation software). Pressing the button provides an option to upload new intercom code. Download the following software package:

ftp://beta.zephyr.com/~tlscorp/pub/Axia/Updates/iPCom/icomenginekit-1\_2\_7\_3-upgrade.tbz2

and upload to your PowerStation. Once uploaded, select the **Intercom** link and verify, at the bottom of the page, that it shows version 1.2.7.3.

## **Installation of New Software**

Although all the required software components are consolidated into one download pack, each of them needs to be installed separately. Here are the basic steps:

- 1. Open the PowerStation Control Center web page at the unit's base IP address (standard HTTP port 80).
- 2. Sequentially visit the **System** pages of the Mix Engine, Main and Aux IO subsystems, and the Ethernet switch. Via each of these system pages, install and apply the software update for each corresponding component.

**Please Note**: It is recommended that you always install matched software versions from one download package when updating components. These versions have been extensively tested together. Some features may not operate as expected if you mix software components from different release packages.

### **PowerStation Mix Engine Section**

Using the Web browser of the computer on which you downloaded the update package, enter the base IP Address of the PowerStation. When the PowerStation Control Center screen appears, choose "Setup" from the Mix Engine section of the left-hand menu and enter your password if prompted.

Scroll to the bottom of the page to the Hardware and Firmware section. If Bank 1 is in use as shown in the example below, you will first have to select **Commit**. This action will move the software from Bank 1 to Bank 0 making Bank 1 "empty" and available for your new

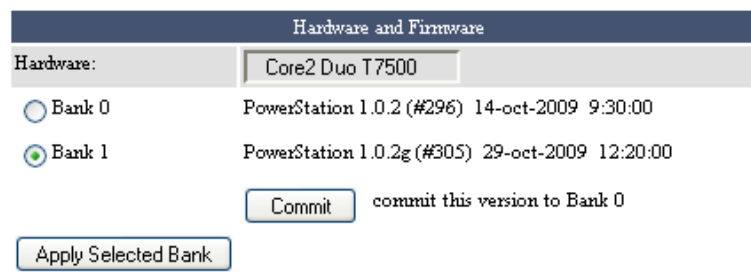

Warning: System will reboot after changing the current bank.

update. Once Bank 1 is free, click the **Browse** button. Navigate to the directory where you saved the update package and select the file named **PS\_engine\_1-1-3c\_upgrade.tbz2**. Choose the "Upload" button and the new file will upload to Bank 1. When the screen refreshes, you will see **PowerStation 1.1.3c** displayed in Bank 1.

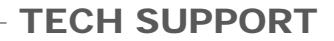

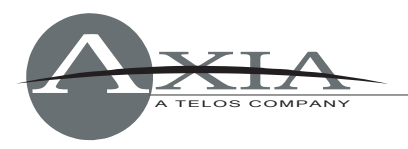

Select this update using the radio button, and click the "Apply Selected bank" button. As indicated, the system will reboot and load the 1.1.3c update. *The system will take a minute or two to reboot during which audio will stop.*

### **PowerStation MAIN and AUX IO Section**

From the PowerStation Control Center screen, choose "Setup" from I/O Subsection Main (or I/O Subsection Aux) from the left-hand menu. Enter your password if prompted.

Scroll to the bottom of the page to the Firmware Version section. If Bank 1 is in use as shown in the example below, you will first have to **Commit** the current version to Bank 0. This action will move the software from Bank 1 to Bank 0 making Bank 1 "empty" and available for your new update. Once Bank 1 is free, click the **Browse** button. Navigate to the directory where you saved the update package and select the file named

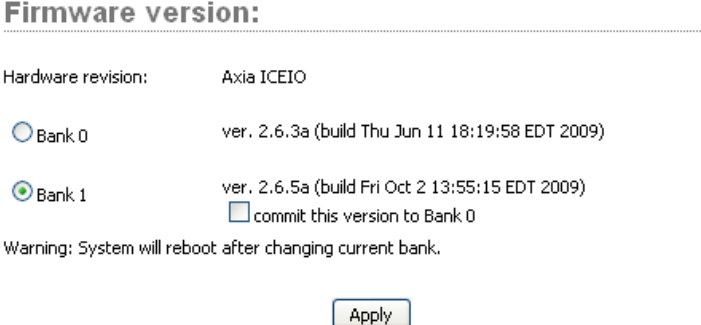

**PS\_io\_2-6-8b-r1\_upgrade.pkg**. Choose the "Upload" button and the new file will upload to Bank 1. When the screen refreshes, you will see **ver 2.6.8b.r1** displayed in Bank 1.

Select this update using the radio button, and click the "Apply Selected bank" button. As indicated, the system will reboot and load the 2.6.8b.r1 update. The system will take approximately 30 seconds to reboot and during which audio will stop.

Note that the update procedures for PowerStation MAIN IO and AUX IO are identical.

#### **PowerStation Ethernet Switch Section**

From the PowerStation Control Center screen, choose "Setup" from the Ethernet Switch section of the left-hand menu. Enter your password if prompted.

Scroll to the bottom of the page to the Firmware Version section. If Bank 1 is in use as shown in the example below, you will first have to **Commit** the current version to Bank 0. You will get an empty entry field below bank1, where you can browse/select a new version for upload. Click the **Browse** button and navigate to the directory where you saved the update package.

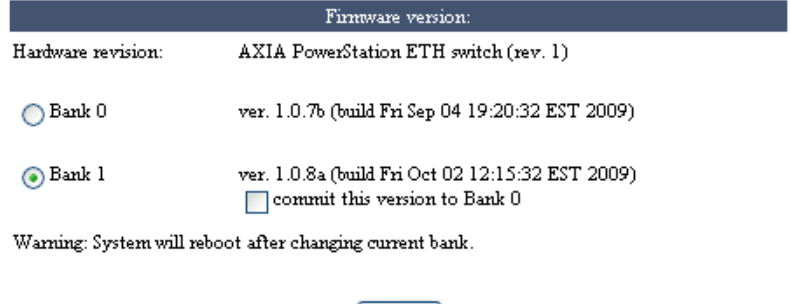

Apply

Select the file named **PS\_switch\_1-0-12b\_upgrade.pkg**. Choose the "Upload" button and the new file will upload to Bank 1. You will see **ver 1.0.12b** displayed in Bank 1 after the screen

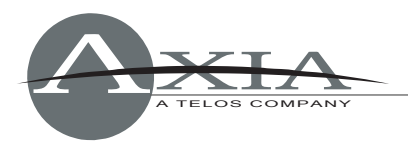

refreshes.

Select this update using the radio button, and click the "Apply Selected bank" button. As indicated, the system will reboot and load the 1.0.12b update. The system will take approximately a minute to reboot and during which audio will stop.

### **PowerStation v 1.1.3c Release Notes**

Functional improvements:

- Switch: STP reduced timer values to accelerate reconfiguration
- Switch: Changed factory settings for Gigabit ports: set both to trunk mode; disable STP

Bug fixes:

- Condition where connecting backup power cable to a running AUX unit made upgrading of SOM software impossible for 30sec to 1min
- Updating glitch: after starting the upload, the SOM board reboots, System page displays no version in Bank1
- Engine crash during startup if number of permanent outputs in configuration data exceeds 118
- Engine crash when total number of output streams goes over 127
- Vmix subsection gain was not maintained after reboot
- Immediately after restart, all Element faders went to max attenuation
- Switch: CPU did not forward the STP protocol messages when STP is disabled
- Switch: QoS setting errors
- Switch: Enabling/disabling STP did not work correctly
- Switch: Debug prints suppressed

#### **PowerStation v 1.1.2k Release Notes**

Functional improvements:

- Element: Supports IP Intercom drop-in modules
- Element: New "External Mic" source type
- Element: Can pre-set monitor gain during muted state
- Engine: VMix/VMODE capacities are now doubled to 16 each
- Audio IO: Enabled AES Sync options on PowerStation QoS page
- System: Automatic MAC address discovery and iProbe support enhancements, including enhancements to information displays and firmware/configuration management

Bug fixes:

- Condition where audio was not delivered to Guest headphones when mic sources were loaded manually.
- Potential distortion problem during periods of high aggregate gain in audio path
- AUX I/O IP address assignment
- Main and AUX PSU indicators now correctly display power status

#### **PowerStation v 1.0.2g Release Notes**

Functional improvements:

- Element: Added the ability to change source profile on fader channel from Pathfinder
- Element: Added fader offset option (on Customize web page). This feature adds a fixed value for all faders in a system

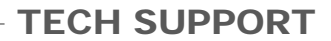

- 2-Fader+Monitor Module users may now exit from Test Mode by pressing '0' on numeric keypad
- Engine: Pre-fader gain control moved to the point immediately after the MODE switch
- Engine: Front panel Master and Sync LEDs are now controlled by the integrated IO node
- Engine: Backup power configuration enhancements
- Audio IO: Added NTP Slave mode. This mode allows node to use external NTP server as a time base
- Switch: Spanning tree protocol; configurable enable/disable and bridge priority; STP fast option for 1Gb ports in access mode

Bug fixes:

- Control Center: Component devices can now be accessed when a password is present
- Element: routing protocol commands now work as expected
- Element: Monitor 2 is now selectable on the accessory HP panel
- Engine: IP settings may now be reset to factory defaults
- Audio IO: Phase relationship of analog outs is now correct
- Audio IO: Fixed "fast clock" subscription in STL Slave mode.
- Switch: Fixed IGMP querying logic
- Switch: Fixed VLAN/priority tag handling on Gbit ports
- Switch: Added Telnet access